## XX bord toevoegen

Borden die niet aanwezig zijn in de bordenbib, kunnen op deze manier aan de kant van de gebruiker aangemaakt worden.

## Stap 1:

Kies het bord XX (of CXX voor verbodsborden) in de categorie #XX.

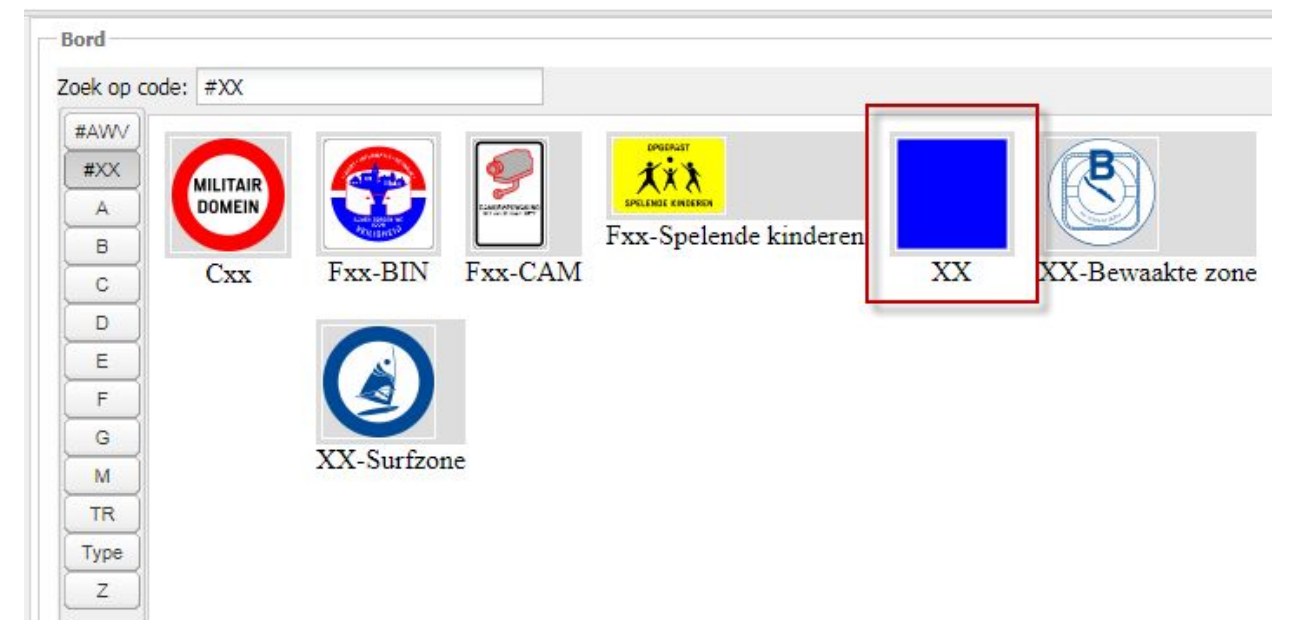

## Stap 2:

Kies het gewenste formaat.

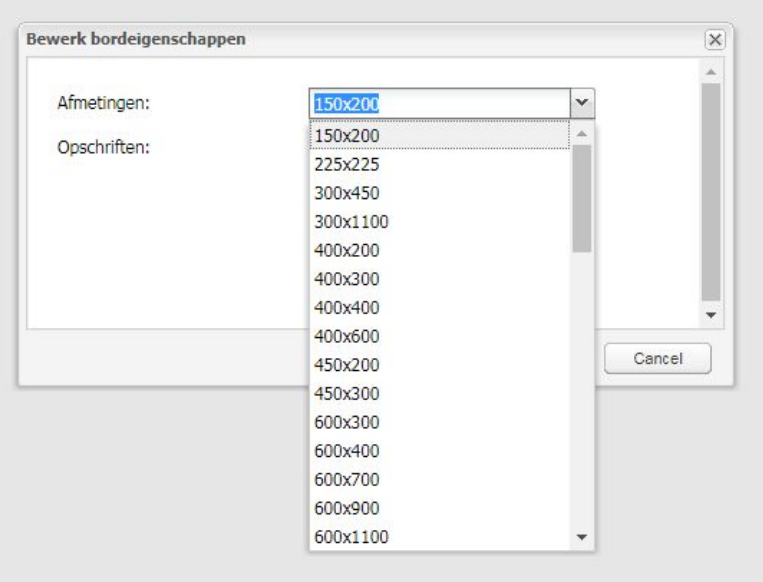

Stap 3:

Klik op het tabblad "Bijlages" op "Browse" en laadt een **svg-bestand\*** met de visualisatie van de gewenste opstelling op. Klik vervolgens op "Voeg bijlage toe".

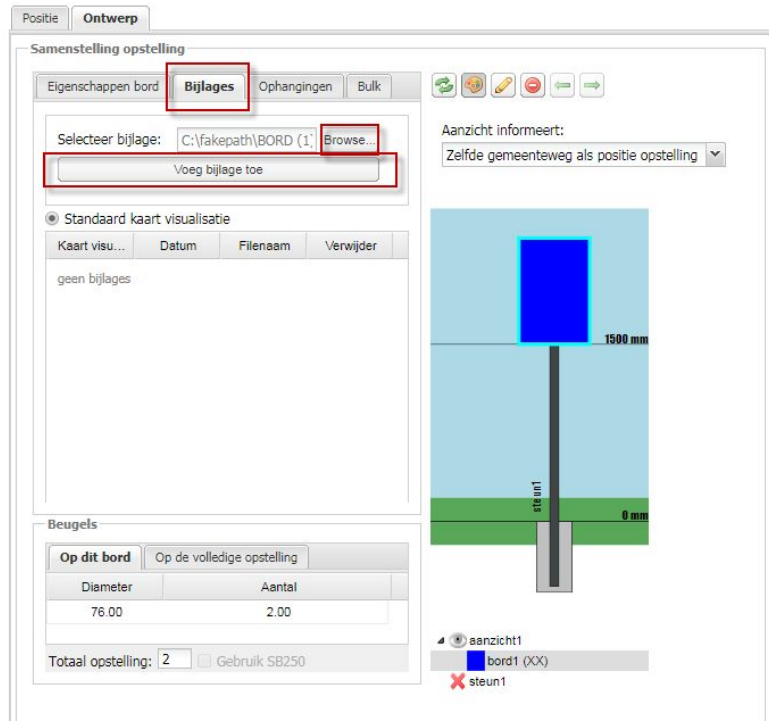

\*Op dit moment worden niet alle svg-afbeeldingen ondersteund. Om een gewone (jpg, jpeg, png, gif, …) afbeelding om te zetten naar svg-formaat, raden wij aan om Inkscape te gebruiken.

Dit is een gratis programma. Te downloaden via <https://inkscape.org/release/inkscape-0.92.3/>

Om een afbeelding om te zetten naar svg, open je de gewenste afbeelding in Inkscape en sla je vervolgens op als 'gewone svg' (Plain SVG).

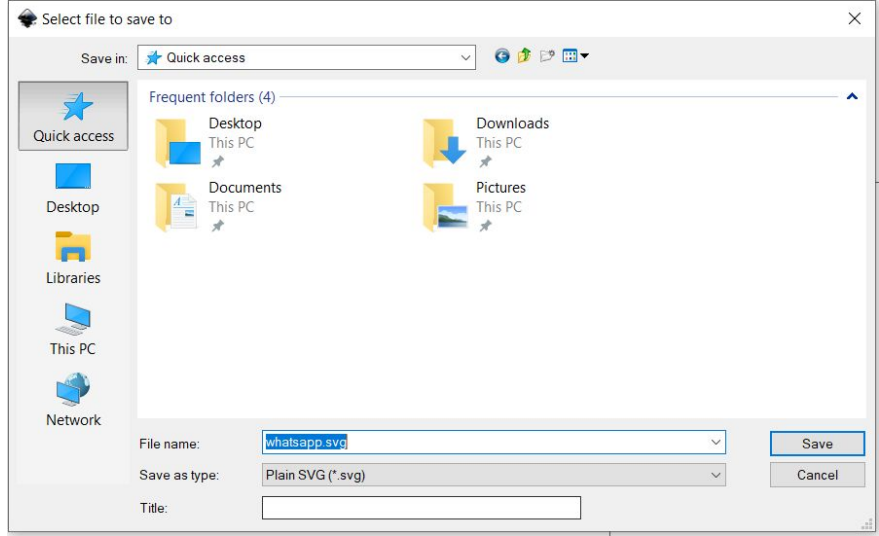

## Stap 4:

Het opgeladen svg-bestand verschijnt dan in de lijst. Vink het selectieveld in de kolom "Kaart visualisatie" aan.

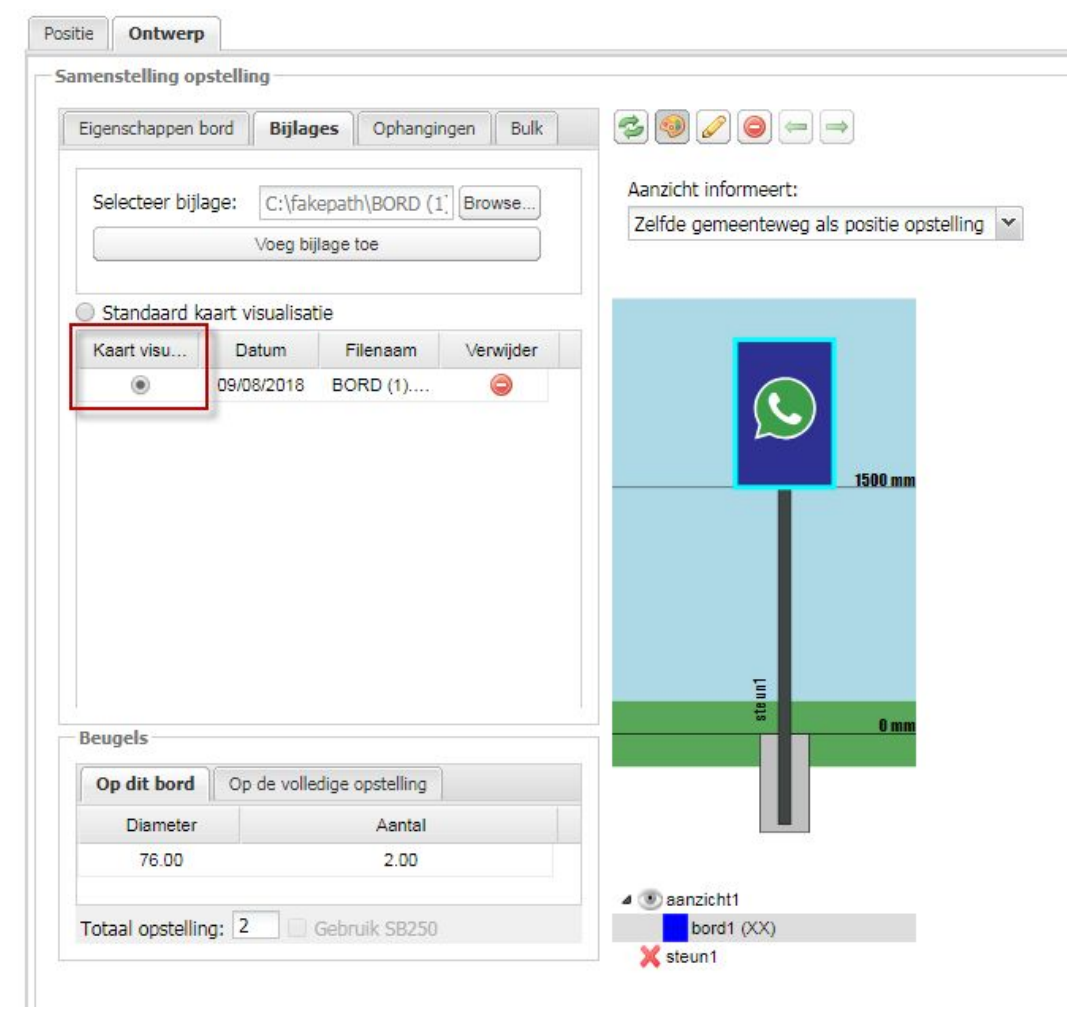

De opgeladen afbeelding wordt dan weergegeven op het gekozen bord.

Het bord wordt ook op deze manier weergegeven in het kaartvenster.

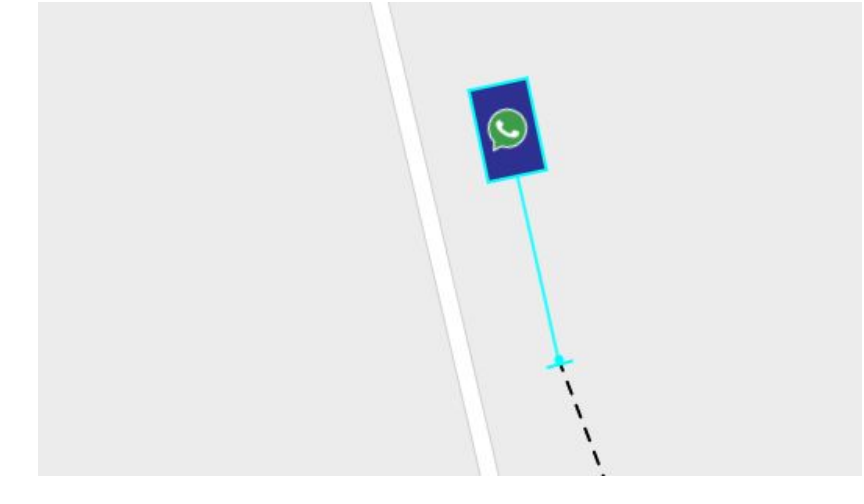